# **Table of Contents**

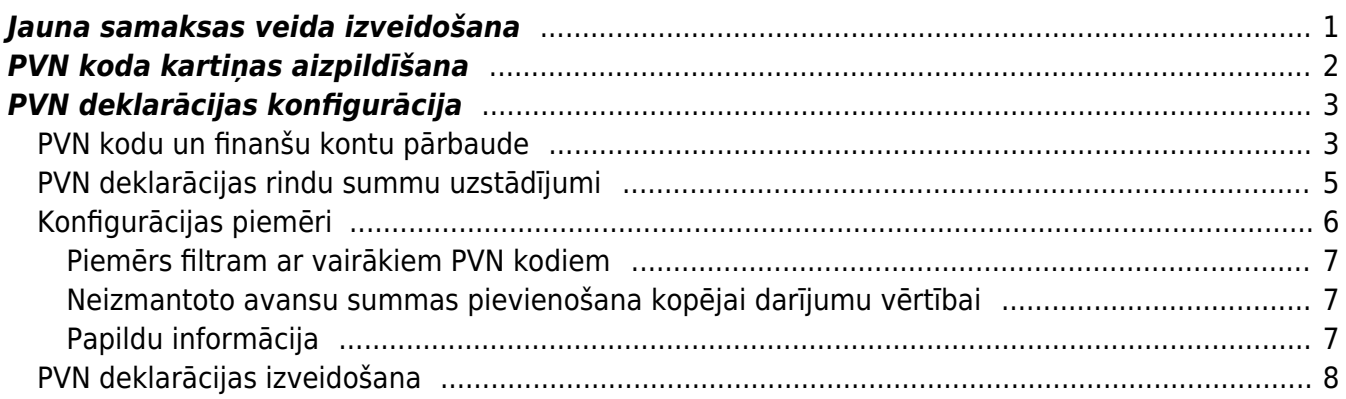

Šajā sadaļā aprakstīti "Directo" finanšu uzstādījumi.

Finanšu uzstādījumus var atvērt, galvenajā izvēlnē uzkliksķinot uz UZSTĀDĪJUMI un pēc tam uz Finanšu uzstādījumi.

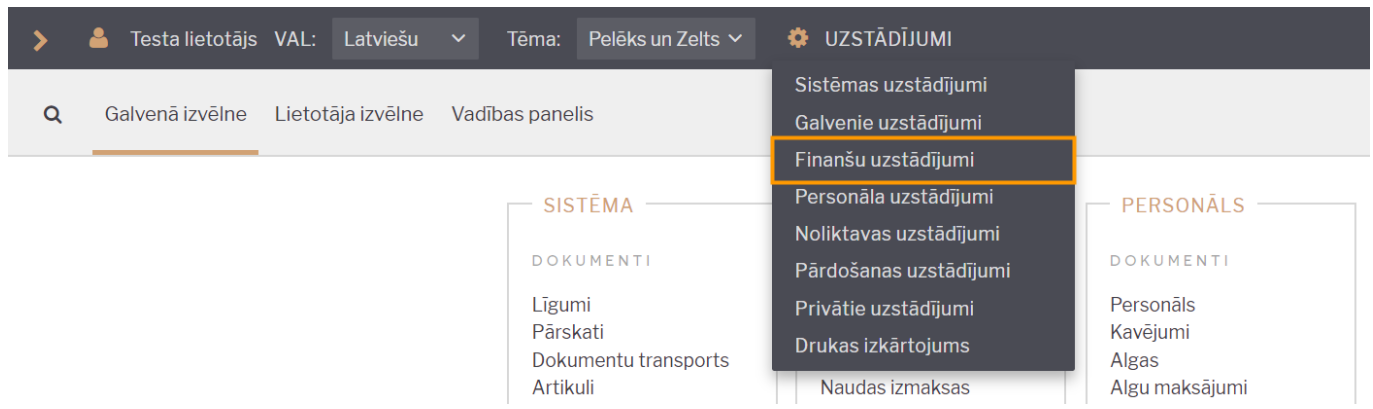

## <span id="page-2-0"></span>**Jauna samaksas veida izveidošana**

Samaksas veidi "Directo" tiek norādīti ienākošajos maksājumos, maksājuma uzdevumos, maksājumos avansa norēķinu personām un algu maksājumos. Samaksas veids nosaka, ar kādu grāmatvedības kontu veikti norēķini.

Tas var būt finanšu konts, kas atspoguļo uzņēmuma bankas kontu maksājuma veidam BANKA, vai tas var būt kāds cits finanšu konts, kas tiks izmantots rēķinu noslēgšanai, piemēram, ieskaita konts samaksas veidam IESKAITS vai debitoru parādu norakstīšanas gadījumā - izdevumu konts. Ja uzņēmumam ir vairāki konti (vai konti dažādās valūtās) vai konti vairākās bankās, tad katram no tiem, kas tiks izmantots Directo maksājumu dokumentos, ir jāizveido savs samaksas veids.

Lai izveidotu jaunu samaksas veidu, jāatver finanšu uzstādījumi un to kreisajā pusē jāatrod saraksts Samaksas veidi. Pēc tā atvēršanas jānospiež poga Pievienot jaunu.

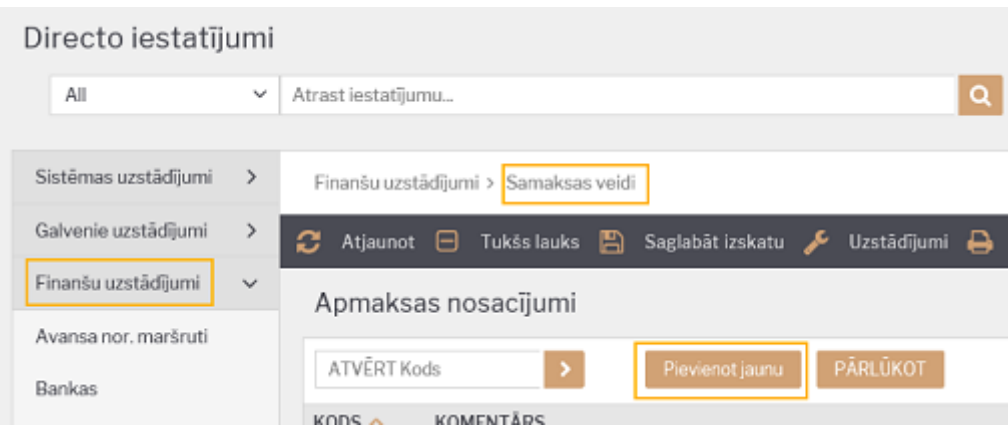

Samaksas veida kartītē jāaizpilda vismaz trīs laucini:

- Kods (īsais apzīmējums, bez speciālajiem simboliem)
- Komentārs (samaksas veida apraksts, lai ir skaidrs tā izmantošanas mērķis)
- Konts (finanšu konts, kas tiks izmantots grāmatojumos ienākošā maksājuma debets un izejošā maksājuma kredīts).

 $\pmb{\times}$ 

## <span id="page-3-1"></span><span id="page-3-0"></span>**PVN koda kartiņas aizpildīšana**

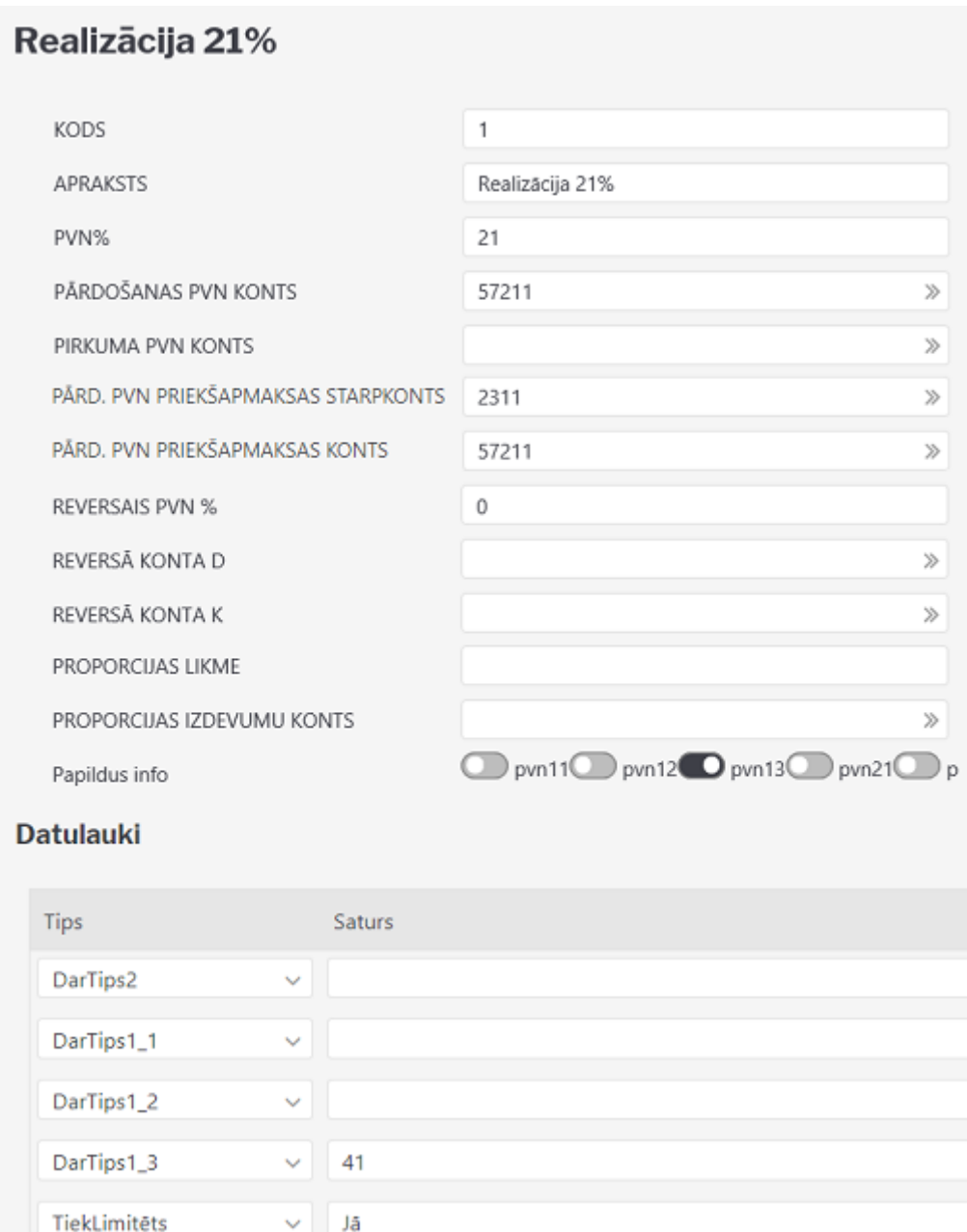

- **Kods** jābūt numuram pēc kārtas, sistēma pati piedāvās nākamo brīvo numuru, veidojot jaunu kartinu
- **Apraksts** jāprecizē, kādos gadījumos šis kods jāpielieto
- **PVN %** PVN likme
- **Pārdošanas PVN konts** jāaizpilda realizācijas PVN kodiem
- **Pirkuma PVN konts** jāaizpilda iepirkumu PVN kodiem
- **Pārd. priekšapmaksas PVN starpkonts** atsevišķs konts avansu PVN atsekošanai
- **Pārd. priekšapmaksas PVN konts** var būt tas pats, kas pārdošanas PVN konts (tiks izmantots saņemtajos maksājumos)
- **Pirkuma priekšapmaksas PVN starpkonts** atsevišķs konts avansu PVN atsekošanai
- **Pirkuma priekšapmaksas PVN konts** var būt tas pats, kas pirkuma PVN konts (tiks

izmantots maksājuma uzdevumos)

- **Reversais PVN %** reversā PVN likme (nedrīkst vienam un tam pašam kodam aizpildīt gan PVN %, gan reversā PVN %)
- **Reversā PVN D** reversā PVN debeta konts (rēķinā)
- **Reversā PVN K** reversā PVN kredīta konts (rēķinā)
- **Proporcijas likme** norāda procentos, piemēram, reprezentācijai 40, auto 50
- **Proporcijas izdevumu konts** norāda atsevišķu izdevumu kontu atlikušajai PVN proporcijas daļai, vai atstāj tukšu, tad atlikusī proporcijas daļa tiks pievienota tai pašā izdevumu kontā, kāds ir pirkuma rēķinā vai avansu norēķinā
- **Papildus info** PVN deklarācijas pielikums, kurā jāatspoguļo darījumi ar šo PVN kodu (1.1 iekšzemes pirkumiem, 1.2 iepirkumiem no ES, 1.3 realizācijai iekšzemē vai 2 realizācijai uz ES, precīzāk skat. [noteikumos](http://likumi.lv/ta/id/254279-noteikumi-par-pievienotas-vertibas-nodokla-deklaracijam) - var atzīmēt tikai vienu variantu!)
- **DarTips 1\_1** jāizvēlas darījuma veids, ja pie papildus info ir izvēlēts 1.1
- **DarTips 1\_2** jāizvēlas darījuma veids, ja pie papildus info ir izvēlēts 1.2
- **DarTips 1 3** jaizvēlas darījuma veids, ja pie papildus info ir izvēlēts 1.3
- **TiekLimitēts** jānorāda Nē, ja pielikumā ir jāatšifrē visi darījumi ar šo kodu

# <span id="page-4-0"></span>**PVN deklarācijas konfigurācija**

## <span id="page-4-1"></span>**PVN kodu un finanšu kontu pārbaude**

Pirms veidot PVN deklarācijas konfigurācijas dokumentu, ir nepieciešams pārbaudīt PVN kodu lietojamību un uzstādījumus.

Vieglākais ceļš kā atrast, kādi PVN kodi ir lietošanā dokumentos - izmantot atskaites Klientu statistika un Piegādātāju statistika. Šajās atskaitēs ir jānorāda garāks periods (piemēram, gads) un jāizvēlas opcija Dalīt uz PVN. Šādi būs redzams, kādi PVN kodi ir lietošanā pārdošanas rēķinos un kādi pirkuma rēķinos. Šie kodi nedrīkst savā starpā pārklāties (izņemot tos, kas nav jāattēlo PVN deklarācijā).

#### Piemēram, ja klientu statistikā ir redzama šāda situācija

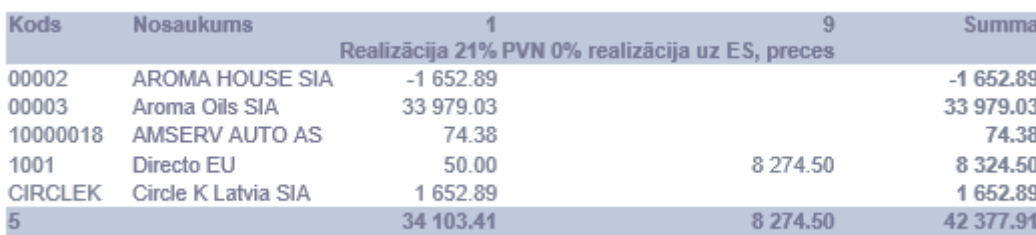

#### un piegādātāju statistikā šāda

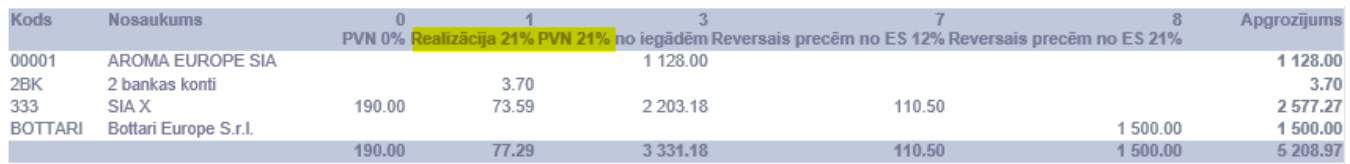

#### tad PVN kods 1 tiek izmantots kļūdaini.

(Visbiežāk realizācijas PVN kodi nonāk pirkuma rēķinos tad, ja piegādātāju kartiņās nav norādīts atbilstošs PVN kods. Tātad, ir jāveic korekcijas piegādātāju kartiņās un pirkuma rēķinos.)

Kad ir kļuvis skaidrs, kādi PVN kodi ir lietošanā un kādam dokumentu veidam kurš kods atbilst, jādodas uz Finanšu uzstādījumiem, jāatver PVN kodu saraksts un jāpārbauda šo PVN kodu kartiņas, īpašu uzmanību pievēršot laukam Papildus info un datulaukiem, kur jāizvēlas atbilstošs PVN pielikums un darījuma veida apzīmējums. Vairāk info par [PVN koda kartiņas aizpildīšanu](#page-3-1).

Piemērs PVN kodu sarakstam:

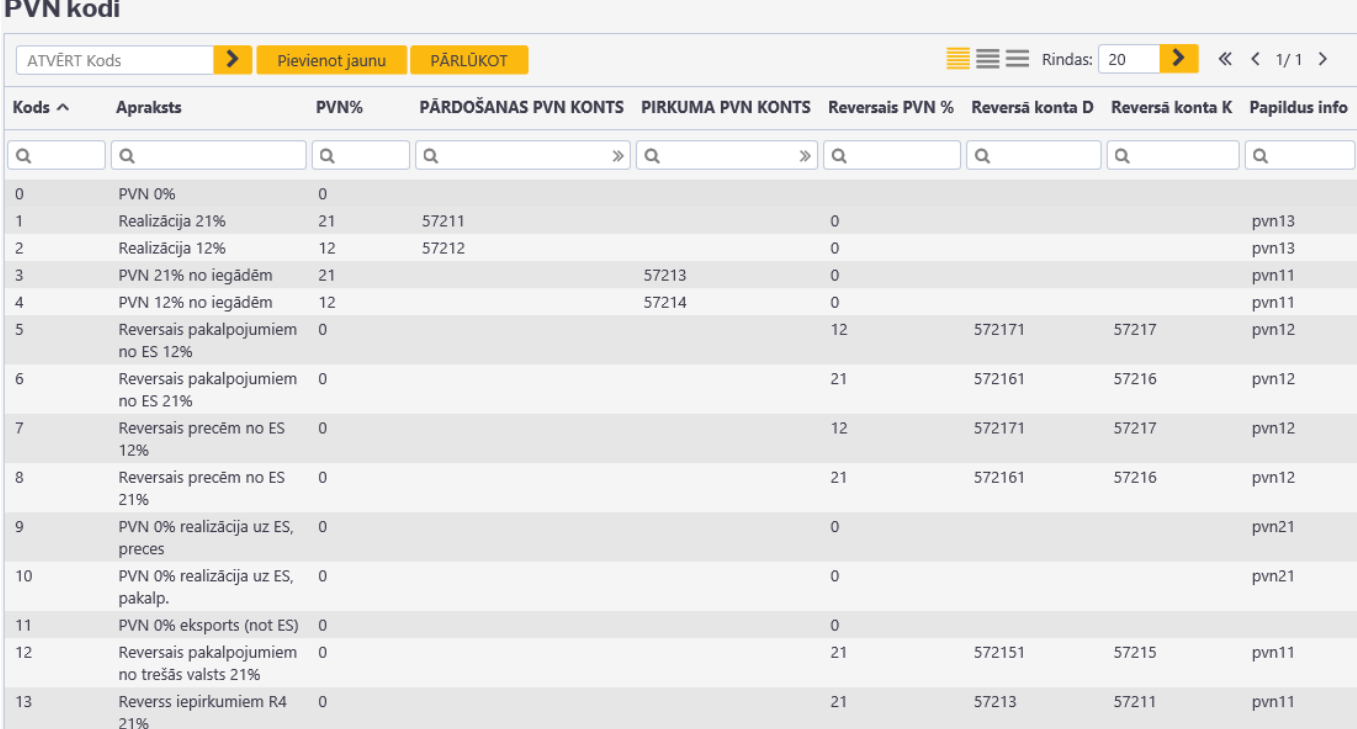

#### Piemērā izmantoti sekojoši konti:

Ī

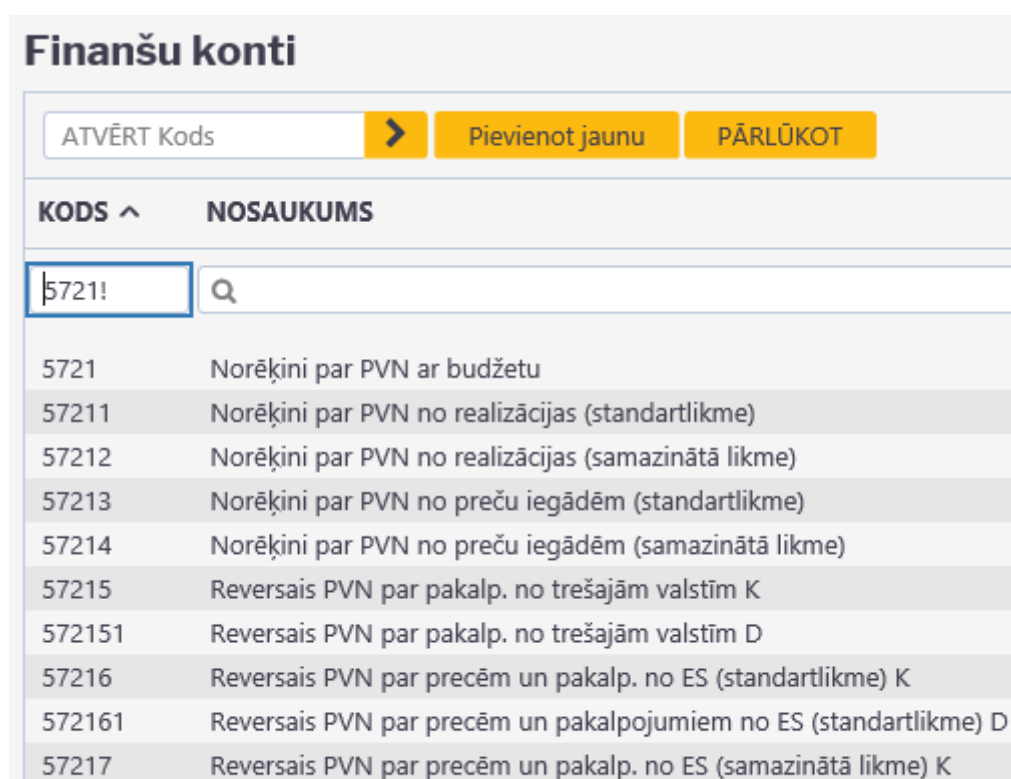

### <span id="page-6-0"></span>**PVN deklarācijas rindu summu uzstādījumi**

D

572171

PVN deklarācijas rindu summas veidojas no kontu apgrozījumiem vai izmaiņām kontos, nepieciešamības gadījumā pielietojot PVN koda filtru vai izmantojot matemātiskas darbības, definējot formulas, lai veiktu aprēķinu ar atsevišķās rindās iegūtajām vērtībām.

Reversais PVN par precēm un pakalpojumiem no ES (samazinātā likme)

Lai pārskatītu vai veiktu izmaiņas rindu summu uzstādījumos, ir jādodas uz Finanšu uzstādījumiem, PVN deklarācija, un jāizvēlas vai jāizveido dokuments ar kodu PVN. Sarakstā var būt arī papildu dokumenti ar citu kodu, bet jāņem vērā, ka pielāgotā PVN atskaite izmantos tieši to dokumentu, kas būs ar kodu PVN.

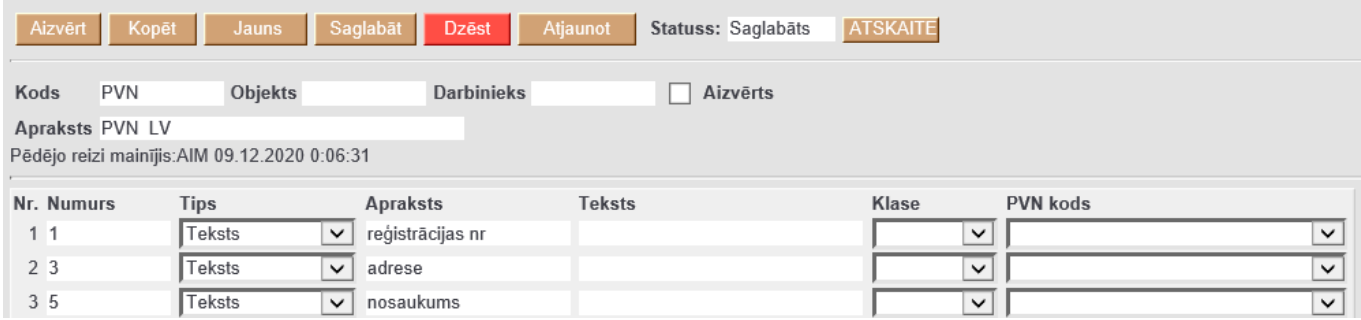

PVN deklarācijas dokumentā ir sekojošas kolonnas:

- Numurs dokumenta rindiņas numurs, kas tiek izmantots rindu vizuālai kārtošanai un formulās kā atsauce uz šajā rindā iegūto vērtību. Uzmanību! Tas nav deklarācijas rindas numurs!
- Tips kā tips var būt izvēlēts Teksts, Izmaiņas (agrākā tulkojumā Maiņa), D-apgrozījums, Kapgrozījums vai Formula.
- Apraksts ja kā rindiņas tips ir izvēlēts Teksts, tad pavadošais teksts, ja kā tips ir izvēlētas

izmainas/apgrozījums, tad jānorāda konts vai vairāki konti ar pluss/mīnuss zīmi, vai kontu diapazons, atdalot pirmo un pēdējo ar kolu.

- Teksts rindas nozīmi paskaidrojošais teksts, savukārt, ja šī rindiņa atbilst deklarācijas rindai, tad tekstam jāsākas ar deklarācijas rindas numuru, kam seko punkts, piemēram, 40. vai 41. (rindas apakšpunktus jāatdala ar pasvītrojumu, piemēram, 41\_1.)
- Klase šis parametrs tiek izmantots, lai regulētu rindas rezultāta zīmi, variants Kredīts nemaina rezultāta zīmi, tātad, ja rezultāts būs debeta pusē, tas būs ar pluss zīmi, ja kredīta pusē - ar mīnuss zīmi. Savukārt, variants Debets maina rindiņas rezultāta zīmi uz pretējo. Uzmanību! Šis nav kontu apgrozījuma filtrs!
- PVN kods tiek izmantots kā filtrs kontu apgrozījumam/izmaiņām.

Pašā pēdējā rindā ar tipu Teksts tiek norādīts dokumentu atšifrējuma limits (pielikumiem).

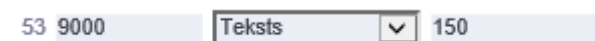

## <span id="page-7-0"></span>**Konfigurācijas piemēri**

Piemērs vienkāršai 41., 42., 43., 45., 49. rindu konfigurācijai, kas pamatā filtrē izmaiņas ieņēmumu kontos pēc atbilstošiem pvn kodiem:

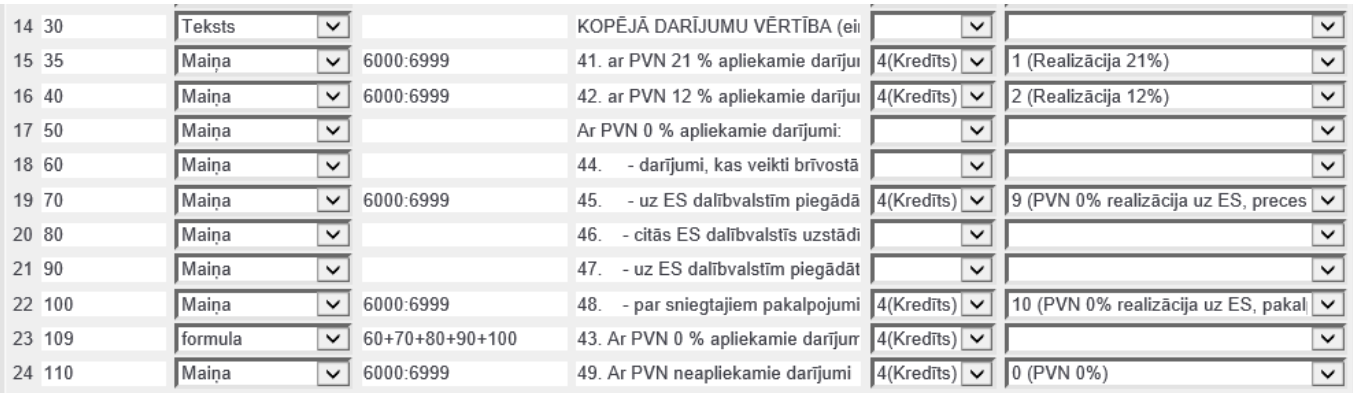

Kā arī piemērs aprēķinātā PVN un priekšnodokļa rindām, kur pamatā tiek attēlotas izmaiņas atbilstošos PVN kontos:

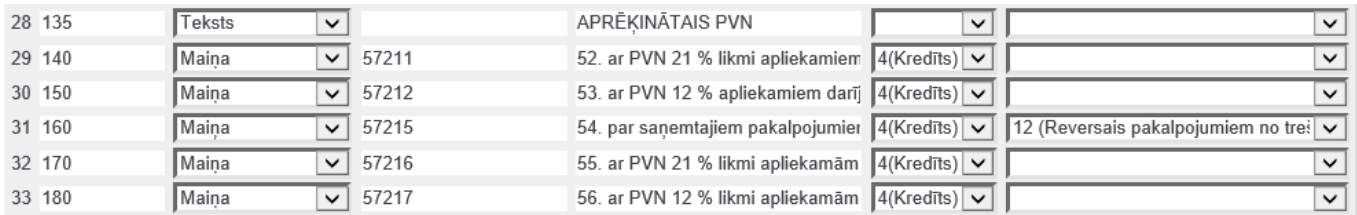

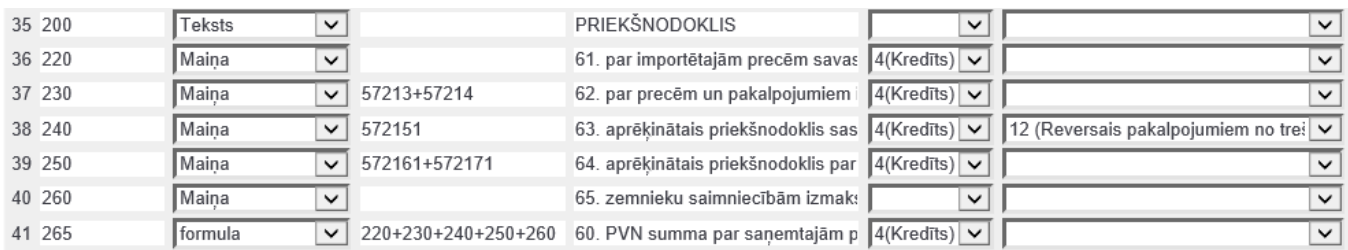

Rindas ar formulām šeit ir ļoti vienkāršas, tiek izmantotas, lai summētu citās rindās iegūtās vērtības. Ar pogu Atskaite ir iespējams ātri aplūkot un pārbaudīt iegūto rezultātu, bet jāņem vērā, ka formulās izmantotajām rindām ir jābūt definētām pirms formulas.

#### <span id="page-8-0"></span>**Piemērs filtram ar vairākiem PVN kodiem**

Apskatīsim šo piemēru ar 50. rindu, kurā ir jāsummē izmaiņas kontos pēc diviem reversajiem PVN kodiem, gan preču, gan pakalpojumu ar 21% likmi.

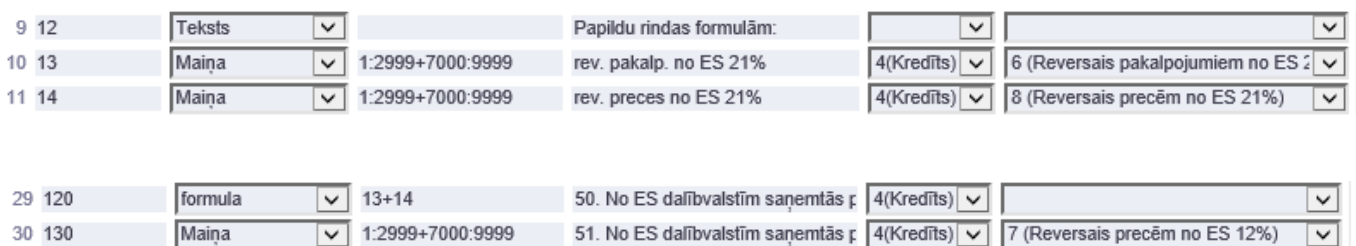

Šādā gadījumā vispirms jāizveido papildu rindas, kurās ir jāiegūst rezultāts ar katru no PVN kodiem, bet atbilstošā deklarācijas rindā ir jāievieto formula, kas summēs agrāk iegūtās rindiņas.

#### <span id="page-8-1"></span>**Neizmantoto avansu summas pievienošana kopējai darījumu vērtībai**

Apskatīsim piemēru ar avansu summas pievienošanu 41. rindai (vēl neizmantotie klientu avansi ar 21% likmi)

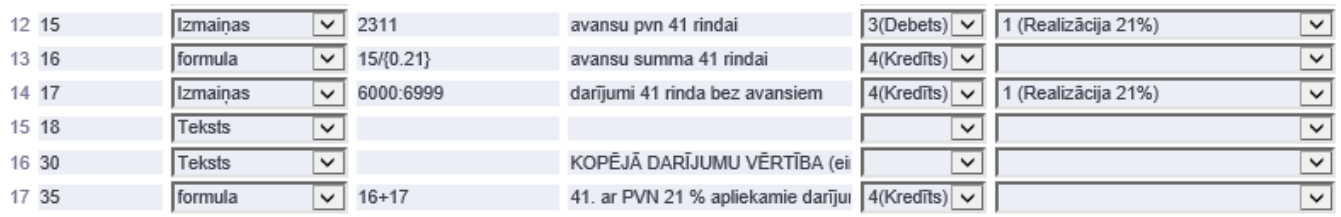

Šajā piemērā tiek izmantots konts 2311, kurā tiek uzskaitīts avansu PVN. (PVN koda kartiņā tam jābūt kā Pārdošanas PVN priekšapmaksas starpkontam, skat. piemēru [PVN koda kartiņas konfigurēšanai](#page-3-1).) Aprēķinam var izmantot arī klientu priekšapmaksu kontu, bet svarīgi, lai, reģistrējot klientu priekšapmaksas, vienmēr tiek norādīts atbilstošs PVN kods, kā arī jāņem vērā, ka klientu priekšapmaksu kontā ir summas ar PVN, tātad, ar iegūto rezultātu ir jāveic atbilstošas matemātiskās darbības.

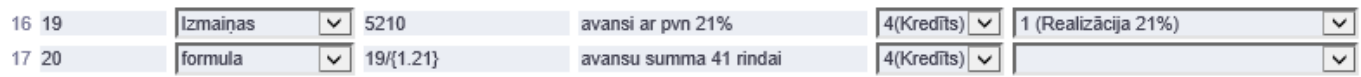

#### <span id="page-8-2"></span>**Papildu informācija**

Deklarācijas rindas no noteikumiem: [pvn\\_rindas\\_2018.pdf](https://wiki.directo.ee/_media/lv/pvn_rindas_2018.pdf)

Konfigurācijas piemēri kopēšanai uz Directo PVN dokumentu: [pvn\\_ok.xlsx](https://wiki.directo.ee/_media/lv/pvn_ok.xlsx)

### <span id="page-9-0"></span>**PVN deklarācijas izveidošana**

Lai izveidotu PVN deklarāciju, ir jādodas uz Pielāgotām atskaitēm un jāizvēlas PVN atskaite.

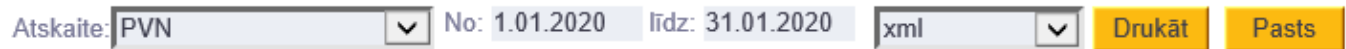

Atskaites parametros ir jānorāda periods un izdrukas veids (print - apskatei uz ekrāna, excel datu analīzei, xml - lai iegūtu failu importam EDS).

From: <https://wiki.directo.ee/> - **Directo Help**

Permanent link: **<https://wiki.directo.ee/lv/finanses?rev=1607906097>**

Last update: **2020/12/14 02:34**